# AlphaCAM

## VBA

### Router Example

#### **The Project**

In this project we are going to draw a door front with an arched panel from information supplied by the user and then machine the door complete.

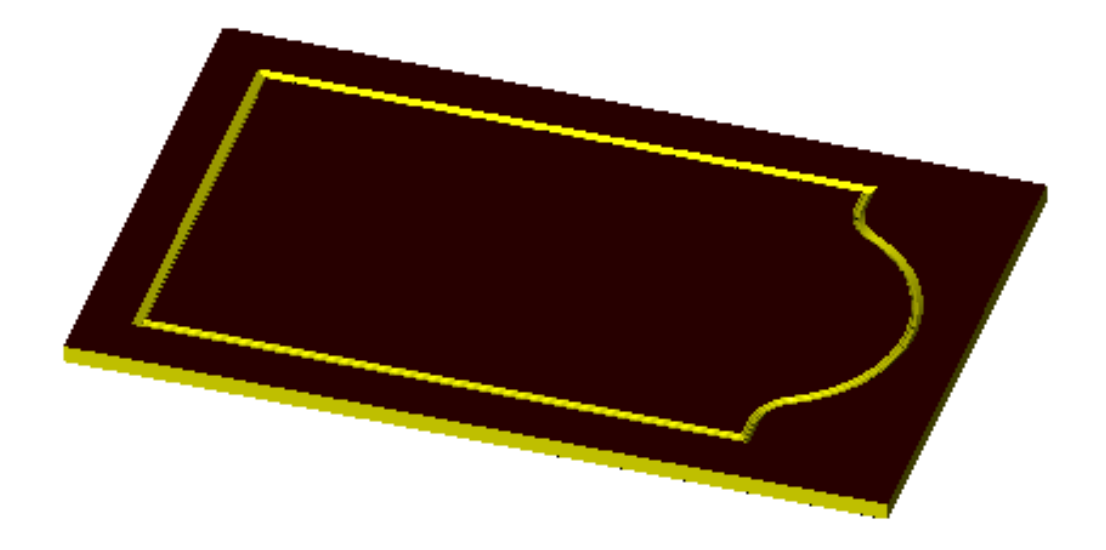

#### **Creating the New Project**

Open a new VBA Project by selecting **New VBA Project** from the **VBA Macros** option in the **Utils** pull down menu. This will open the VBA editor and create a new empty project. Double click on the name property in the Properties Window and rename the project to *CathedralDoor*. From the **File** pull down menu select **Save** and save the project as *CathedralDoor.arb* in the following folder *C:\licomdir\VBMacros\StartUp\VBA Training***.** 

#### **Creating the Form**

Insert a new form into your project by selecting the **Insert** pull down menu and clicking on **UserForm**.

The new form will need to contain the following controls

- 2 Frames
- 7 Text Boxes
- 7 Labels
- 2 Command Buttons

New controls are added to the form by single clicking on the desired control in the **Toolbox**  and then single clicking on the **Userform**. If your **Toolbox** is not visible it can be made visible by selecting **Toolbox** from the **View** pull down menu.

The form you are going to create will look like this

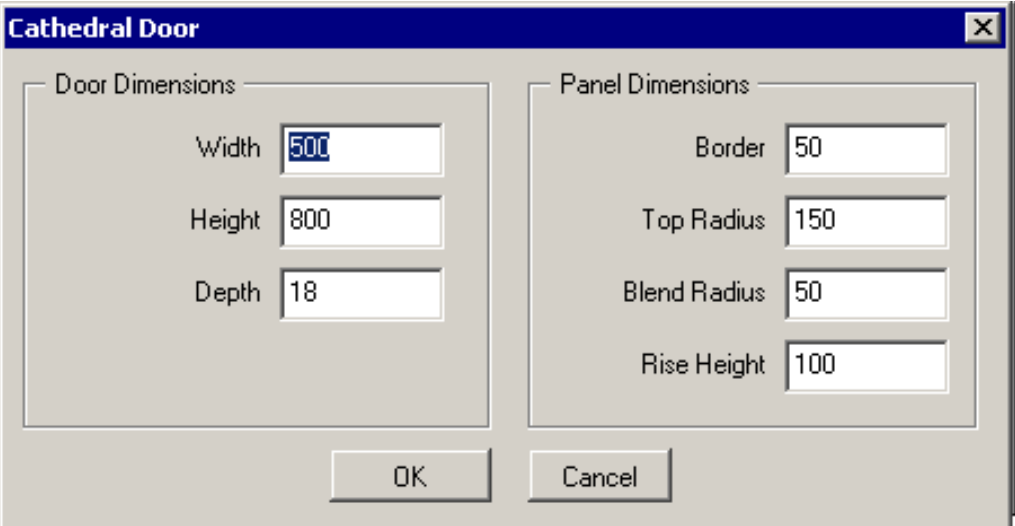

Set the caption property for each control as shown in the image above.

To make these new controls easy to identify it is best if they are given names that relate to what they are, and what you want to use them for. To set the name property for each control you single click on the control you wish to name in the **UserForm Window** and then double click on the name property in the **Properties Window**. This will allow you easy access to each control at any time from within the project.

For this project we are going to use the name properties for the controls as follows

- Userform  $\sim$  frmMain
- Frame1 ~ fraDoor
- Label1  $\sim$  lblWidth<br>• Textbox1  $\sim$  txtWidth
- $\bullet$  Textbox1
- Label2 ~ lblHeight
- Textbox2  $\sim$  txtHeight
- Label3 ~ lblDepth
- Textbox3 ~ txtDepth
- Frame2 ~ fraPanel
- 
- Label4 ~ lblBorder • Textbox4 ~ txtBorder
- 
- Label5 ~ lblTopRadius
- Textbox5  $\sim$  txtTopRadius • Label6 ~ lblBlendRadius
- 
- Textbox6  $\sim$  txtBlendRadius
- Label7 ~ lblRiseHeight
- Eduction is the contract of the set of the set of the set of the set of the set of the set of the set of the set of the set of the set of the set of the set of the set of the set of the set of the set of the set of the s
- Command1  $\sim$  cmdOK
- 
- Command2  $\sim$  cmdCancel

It is quite likely that you will not have inserted the controls onto the form into a suitable order for moving around the form using the tab key on the keyboard. The order can be changed by using the following procedure.

Set the Tab Order for the form *frmMain* by right clicking on the background of the form and selecting **Tab Order** from the **pop up window**.

 fraDoor fraPanel cmdOK cmdCancel

Set the Tab Order for the frame *fraDoor* by right clicking on the background of the frame and selecting **Tab Order** from the **pop up window**.

 lblWidth txtWidth lblHeight txtHeight lblDepth txtDepth

Set the Tab Order for the frame *fraPanel* by right clicking on the background of the frame and selecting **Tab Order** from the **pop up window**.

 lblBorder txtBorder **IblTopRadius**  txtTopRadius lblBlendRadius txtBlendRadius lblRiseHeight txtRiseHeight

#### **Writing the Code**

The first thing we need to do is create a new menu so that we can run our project. To do this we need to insert a new *Module* into the project. This is done by selecting the *Insert* pull down menu and clicking on *Module*. The module we are creating is special module because AlphaCAM needs to access it on initialisation to add a new menu. For this to happen the module has to have the name *Events*. To rename the module double click on the name property in the properties window and type in the word Events. In the code window for the *Events* module we are going to add two new functions, one to add the new menu and one to show the **Userform** when the new menu item is selected. The code is as follows  $\sim$ 

```
 Public Function InitAlphacamAddIn(acamversion As Long) As Integer 
    Dim fr As Frame 
    Set fr = App.Frame 
    With fr 
       ' set up strItemName and strMenuName as new string variables 
       Dim strItemName As String, strMenuName As String 
       strItemName = "Cathedral Door": strMenuName = "VBA Training Macro" 
       ' create the new menu 
       .AddMenuItem2 strItemName, "ShowfrmMain", acamMenuNEW, strMenuName 
    End With 
    InitAlphacamAddIn = 0 
 End Function
```

```
 Function ShowFrmMain() 
    ' show the main form 
    Load frmMain 
    frmMain.Show 
 End Function
```
To see the new menu you will need to save the project, then close and restart **AlphaCAM**. This will allow **AlphaCAM** to read your new *Module* and add the new menu.

Test the new command by selecting *Cathedral Door* from the *VBA Training Macro* pulldown menu.

At the moment there is no code associated with the form so the only way to exit the form is to select the **'X'** in the top right corner of the form.

To continue editing the project we will need to reopen the project. Do this by selecting **Open VBA Project** from **VB Macros** option in the **Utils** pulldown menu.

Each control on the form and the form itself can have its own unique piece of code. The easiest way to access the code for each control is by double clicking on the desired control in the *Userform Window*. This will open a new window called the *Code Window* and insert an empty subroutine based on the control's default event.

We are going to set some default values for the form by using the form's *Activate* event.

Double click on the background of the form in the *Userform Window*.

This will open the *Code Window* with the form's default event, which is the *Click Event* as shown below.

*Private Sub UserForm\_Click()* 

*End Sub* 

To change this to the *Activate* event there is a drop down box at the top right corner of the *Code Window* listing all the events available for the currently active control. Click on this and position your mouse over the word *Activate* and then click again. This will create the following new code for you.

```
Private Sub UserForm_Activate ()
```
*End Sub* 

Modify the *UserForm\_Activate* sub so that it looks like the following code

```
 Private Sub UserForm_ Activate ()
```

```
 If Len(txtWidth) = 0 Then
     ' set defaults for door 
    txtWidth = 500 
    txtHeight = 800 
    txtDepth = 18 
     ' set defaults for panel
    txtBorder = 50 
    txtTopRadius = 175 
    txtBlendRadius = 50 
    txtRiseHeight = 100 
 End If 
 ' set focus to first text box and highlight 
 txtWidth.SetFocus 
 txtWidth.SelStart = 0 
 txtWidth.SelLength = 999
```
 *End Sub*

Write the code for the *Click Event* for the command button *cmdCancel* so that it will end the project. The easiest way to create the new *sub* is to double click on the word *frmMain* in the **Project Explorer Window.** This will open the *Userform* so that you can double click on the *Cancel* button on the form. This will create the following new code for you.

*Private Sub cmdCancel\_Click()* 

*End Sub*

Modify this new sub so that it looks like the following code

*Private Sub cmdCancel\_Click() End ' end VBA macro End Sub*

To enable the *Esc* key on the keyboard to act in the same way as the *cmdCancel* button you can set the *Cancel* property for the *cmdCancel* button to *True*.

Save the project and switch to AlphaCAM so that you can test the new code by selecting *Cathedral Door* from the *VBA Training Macro* pulldown menu.

To write the main code to draw and machine the door panel it would be possible to put all the code in the click event for the *cmdOK* button. The main problem with doing this is that in a large project it would become difficult to follow and debug the code. It would also mean that you may have to write the same piece of code more than once because a similar feature is required. To overcome this problem it is best to create a new *Module*, and write common functions into it. Calls to these functions can then be made from any point in the project.

Insert a new module into the project by selecting Module from the Insert Pulldown menu, and set its name property to *Main*.

In this module we are going to write a new Subroutine to draw and machine the door. This can be achieved in two ways, either select *Procedure* from *Insert* menu or type the following code directly into the module.

*Public Sub CreateCathedralDoor()*

*End Function*

This function will need to know the dimensions for the door as the user has typed them into the form. To do so, we edit the name of the function to include the variables we want to pass to it. This is shown below.

*Public Sub CreateCathedralDoor( \_*

 *dblHeight As Double, dblWidth As Double, dblDepth As Double, \_ dblBorder As Double, dblRiseHeight As Double, \_ dblBlendRadius As Double, dblTopRadius As Double)*

*End Function* 

To make a call to this function and send the required values to it edit the click event for the *cmdOk* button to hide the form and make a call to the function. The easiest way to create the new *sub* is to double click on the word *frmMain* in the **Project Explorer Window.** This will open the userform so that you can double click on the *OK* button on the form. This will create the following new code for you.

*Private Sub cmdOK\_Click()* 

*End Sub*

Modify this new sub so that it looks like the following code

*Private Sub cmdOK\_Click()* 

 *frmMain.Hide ' hide the form DoEvents ' stop the project from processing until it has completed all previous tasks* 

 *' call the subroutine to create the cathedral door* 

 *CreateCathedralDoor CDbl(txtHeight), CDbl (txtWidth), CDbl (txtDepth), \_ CDbl (txtBorder), CDbl (txtRiseHeight), CDbl (txtBlendRadius), CDbl (txtTopRadius)* 

*End Sub*

The following features will need to be edited into the *CreateCathedralDoor* Subroutine.

- 1. Clear the memory
- 2. Define the active drawing
- 3. Create a work volume
- 4. Create a material
- 5. Draw the outside of the door
- 6. Machine the outside of the door
- 7. Draw the panel
- 8. Machine the panel

Double click on the word *Main* in the **Project Explorer Window** to see the code for the module *Main*. Make the following edits to the *CreateCathedralDoor* Subroutine.

1. Clear the Memory

 *' clear the memory App.new* 

2. Defining the Active Drawing

 *' define the active drawing Dim drw as Drawing Set drw = App.ActiveDrawing*

3. Creating the work volume

```
 ' create the work volume 
 Dim WorkVol As Path 
 Set WorkVol = drw.CreateRectangle(0, 0, dblHeight, dblWidth) 
 WorkVol.SetWorkVolume 0, -dblDepth
```
4. Creating the material

```
 ' create the material 
 Dim Material As Path 
 Set Material = drw.CreateRectangle(-1, -1, dblHeight + 1, dblWidth + 1) 
 Material.SetMaterial 0, -dblDepth
```
5. Creating the outside of the door using fast geometry

```
 ' create the outside of the door 
 Dim tempFastGeo As FastGeometry 
 Dim DoorGeo As Path 
 Set tempFastGeo = Drw.CreateFastGeometry 
 With tempFastGeo 
   .Point 0, dblWidth / 2 
   .Point 0, dblWidth 
   .Point dblHeight, dblWidth 
   .Point dblHeight, 0 
   .Point 0, 0 
   .Point 0, dblWidth / 2 
   Set DoorGeo = .Finish 
 End With 
 DoorGeo.ToolSide = acamLEFT
```
Switch to AlphaCAM and test the project by running it from the pulldown menu.

5. Machining the outside of the door  $\sim$  for this we are going to add a new module called *MachiningRoutines* and make calls to functions in the new module.

Add the following code to the *MachiningRoutines* module

 *' function to select router Tool Public Function GetRouterTool(ToolName As String) As MillTool ' define local variables Dim Tool As MillTool ' clear the Tool object Set Tool = Nothing Do ' set up error trapping On Error Resume Next ' select the Tool Set Tool = App.SelectTool(ToolName) ' if tool not found show normal tool select dialog box If Tool Is Nothing Then ' ask user to select tool Set Tool = App.SelectTool("\$User") Else ' do nothing as the tool was found End If ' cancel error trapping On Error GoTo 0 ' if the tool was not found and the user has ' not selected a tool loop back to the start ' to force the user to select a tool Loop While Tool Is Nothing ' set the return tool for the function Set GetRouterTool = Tool End Function* 

Adding the following code to the *CreateCathedralDoor* Subroutine in the module *Main* will call the *GetRouterTool* function and select the specified tool.

 *' machine outside of door ' select the tool Dim Tool As MillTool Dim strToolName As String strToolName = App.Frame.PathOfThisAddin & "\rtools.alp\Router-20mm.art" Set Tool = Nothing Set Tool = GetRouterTool(strToolName)*

#### Add the following code to the module *MachiningRoutines*.

```
 ' public function to generate Rough/Finish toolpaths 
 Public Function CreateRoughFinishPaths( _ 
                   GeosToMachine As Paths, _ 
                    Optional dblSafeRapid As Double = 0, _ 
                    Optional dblRapidDownto As Double = 0, _ 
                    Optional dblMaterialTop As Double = 0, _ 
                    Optional dblFinalDepth As Double = 0, _ 
                    Optional dblStock As Double = 0, _ 
                    Optional intMcComp As Integer = acamCompTOOLCEN, _ 
                    Optional intXyCorners As Integer = acamCornersROUND, _ 
                    Optional intCoolant As Integer = acamCoolNONE) As Paths 
       ' define local variables 
       Dim Drw As Drawing 
       Dim Md As MillData 
       ' setup local variables
       Set Drw = ActiveDrawing 
       Set Md = App.CreateMillData 
       ' setup the milling data
       With Md 
          .SafeRapidLevel = dblSafeRapid 
          .RapidDownTo = dblRapidDownto 
          .MaterialTop = dblMaterialTop 
          .FinalDepth = dblFinalDepth 
          .Stock = dblStock 
          .McComp = intMcComp 
          .XYCorners = intXyCorners 
          .Coolant = intCoolant 
          ' select the geometries to be machined 
          GeosToMachine.Selected = True 
          ' create the toolpaths
          Set CreateRoughFinishPaths = .RoughFinish 
       End With
End Function
```
Adding the following code to the *CreateCathedralDoor* subroutine in the module *Main* will call the *CreateRoughFinishPaths* function and machine the outside edge of the door with the previously selected tool.

```
 ' create machining data for outside of door 
Dim GeosToMachine As Paths 
Dim Tps As Paths, Tp As Path
Set GeosToMachine = Nothing
Set GeosToMachine = Drw.CreatePathCollection 
 GeosToMachine.Add DoorGeo 
Set Tps = Nothing
Set Tps = CreateRoughFinishPaths( _ 
             GeosToMachine, _ 
             dblSafeRapid:=50, _ 
             dblRapidDownto:=5, _ 
             dblMaterialTop:=0, _ 
             dblFinalDepth:=-dblDepth - 1, _ 
             intMcComp:=acamCompMC)
 ' apply lead in and lead out 
For Each Tp In Tps 
    Tp.SetLeadInOutAuto acamLeadBOTH, acamLeadBOTH, 1.2, 1.2, 45, False, False, 0 
Next Tp
```
Switch to AlphaCAM and test the project by running it from the pulldown menu.

#### 6. Creating the panel

Adding the following code to the *CreateCathedralDoor* subroutine in the module *Main* to create 2 profiles for the panel.

```
 ' create the panel using fast geometry 
Dim PanelGeo1 As Path, PanelGeo2 As Path 
Dim dblPanelxStart As Double, dblPanelyStart As Double 
Dim dblPanelxFin As Double, dblPanelyFin As Double 
Dim tempPaths As Paths
 dblPanelxStart = dblBorder 
 dblPanelyStart = dblBorder 
 dblPanelxFin = dblHeight - dblBorder – dblRiseHeight 
 dblPanelyFin = dblWidth – dblBorder 
Set tempFastGeo = Drw.CreateFastGeometry 
With tempFastGeo 
    .Point dblPanelxStart, (dblWidth / 2) + 10 
    .Point dblPanelxStart, dblPanelyStart 
    .Point dblPanelxFin, dblPanelyStart 
    .LineToArc dblBlendRadius, True, False, 90 
    .KnownArc dblTopRadius, False, dblHeight - dblBorder - dblTopRadius, dblWidth / 2 
    .ArcToLine dblBlendRadius, True, False, 90 
    .Point dblPanelxFin, dblPanelyFin 
    .Point dblPanelxStart, dblPanelyFin 
    .Point dblPanelxStart, (dblWidth / 2) - 10 
    Set PanelGeo2 = .Finish 
 End With 
Set tempPaths = PanelGeo2.Offset(6, acamLEFT) 
Set PanelGeo1 = tempPaths.Item(1) 
 PanelGeo2.ToolSide = acamLEFT
```
#### 7. Machining the panel

Adding the following code to the *CreateCathedralDoor* subroutine in the module *Main* will call the *GetRouterTool* function and select the specified tool.

 *' select the tool strToolName = App.Frame.PathOfThisAddin & "\rtools.alp\Profile Tool 1.art" Set Tool = Nothing Set Tool = GetRouterTool(strToolName)* 

Adding the following code to the *CreateCathedralDoor* subroutine in the module *Main* will call the *CreateRoughFinishPaths* function and machine the panel of the door with the previously selected tool.

 *' create the toolpaths Set GeosToMachine = Nothing Set GeosToMachine = Drw.CreatePathCollection GeosToMachine.Add PanelGeo1 Set Tps = Nothing Set Tps = CreateRoughFinishPaths( \_ GeosToMachine, \_ dblSafeRapid:=50, \_ dblRapidDownto:=5, \_ dblMaterialTop:=0, \_ dblFinalDepth:=-5)* 

Adding the following code to the *CreateCathedralDoor* subroutine in the module *Main* will apply a manual sloping lead in out to the toolpaths created by *CreateRoughFinishPaths.* 

```
 ' apply leadin / out to the profile paths 
Dim Efirst As Element, Elast As Element 
Dim dblXs As Double, dblYs As Double 
Dim dblXf As Double, dblYf As Double
 For Each Tp In Tps 
   Set Efirst = Tp.GetFirstElem 
   If Efirst.IsRapid Then Set Efirst = Efirst.GetNext 
   Set Elast = Tp.GetLastElem 
   dblXs = Efirst.StartXG 
   dblYs = Efirst.StartYG 
   dblXf = Elast.EndXG 
   dblYf = Elast.EndYG 
   Tp.SetLeadInOutManual acamLeadLINE, acamLeadLINE, True, True, _ 
      dblXs, dblYs + 20, dblXf, dblYf - 20 
 Next Tp
```
The outer profile of the panel needs to machined using the 3D engraving process, so we will add a new function to the *MachiningRoutines* and call it from the *CreateCathedralDoor* subroutine.

Add the following code to the module *MachiningRoutines* to define the new function.

```
 ' public function to generate 3D Engrave toolpaths 
Public Function Create3dEngravePaths( _ 
                    GeosToMachine As Paths, _ 
                    Optional dblSafeRapid As Double = 0, _ 
                    Optional dblRapidDownto As Double = 0, _ 
                    Optional dblMaterialTop As Double = 0, _ 
                    Optional dblFinalDepth As Double = 0, _ 
                    Optional dblStock As Double = 0, _ 
                    Optional intXyCorners As Integer = acamCornersROUND, _ 
                    Optional intCoolant As Integer = acamCoolNONE, _ 
                    Optional dblEngraveCornerAngleLimit As Double = 180, _ 
                    Optional dblChordError As Double = 0.05, _ 
                    Optional dblStepLength As Double = 0.1) As Paths 
    ' define local variables 
    Dim Drw As Drawing 
    Dim Md As MillData 
    ' set local variables 
    Set Drw = ActiveDrawing 
    Set Md = App.CreateMillData 
    ' setup milling data
    With Md 
       .SafeRapidLevel = dblSafeRapid 
       .RapidDownTo = dblRapidDownto 
       .MaterialTop = dblMaterialTop 
       .FinalDepth = dblFinalDepth 
       .StepLength = dblStepLength 
       .ChordError = dblChordError 
       .EngraveType = acamEngraveGEOMETRIES 
       .EngraveCornerAngleLimit = dblEngraveCornerAngleLimit 
       ' select the geometries 
       GeosToMachine.Selected = True
       ' create the toolpaths
       Set Create3dEngravePaths = .Engrave 
    End With
```
 *End Function* 

Adding the following code to the *CreateCathedralDoor* subroutine in the module *Main* will call the *GetRouterTool* function and select the specified tool.

```
 ' select the tool
 strToolName = App.Frame.PathOfThisAddin & "\rtools.alp\Profile Tool 2.art" 
 Set Tool = Nothing
 Set Tool = GetRouterTool(strToolName)
```
Adding the following code to the *CreateCathedralDoor* subroutine in the module *Main* will call the *Create3dEngravePaths* function and 3D engrave the panel of the door with the previously selected tool.

```
 ' create the toolpaths 
 Set GeosToMachine = Nothing
 Set GeosToMachine = Drw.CreatePathCollection 
 GeosToMachine.Add PanelGeo2 
 Set Tps = Nothing
 Set Tps = Create3dEngravePaths( _ 
             GeosToMachine, _ 
             dblSafeRapid:=50, _ 
            dblRapidDownto:=5,
             dblMaterialTop:=0, _ 
             dblFinalDepth:=-5)
```
Adding the following code to the *CreateCathedralDoor* subroutine in the module *Main* will apply a manual sloping lead in out to the toolpaths created by *Create3dEngravePaths.* 

```
 ' apply leadin / out to the profile paths 
 For Each Tp In Tps 
   Set Efirst = Tp.GetFirstElem 
   If Efirst.IsRapid Then Set Efirst = Efirst.GetNext 
   Set Elast = Tp.GetLastElem 
   dblXs = Efirst.StartXG 
   dblYs = Efirst.StartYG 
   dblXf = Elast.EndXG 
   dblYf = Elast.EndYG 
   Tp.SetLeadInOutManual acamLeadLINE, acamLeadLINE, True, True, _ 
      dblXs, dblYs + 20, dblXf, dblYf - 20 
 Next Tp
```
Switch to AlphaCAM and test the project by running it from the pulldown menu.

Add a new function to the module *Main* to check if the active drawing has any geometries in it. If it has, show a warning to allow the user to save any unsaved data if they want to.

```
 Function FileNew() 
    ' function to test if active drawing has any geometries 
    ' and show a warning that any unsaved data will be lost
   Dim MsgText As String 
   MsgText = "This will open a new drawing, press OK to continue" 
   Dim MsgBoxReturn As Integer 
   If App.ActiveDrawing.GetGeoCount > 0 Then
      MsgBoxReturn = MsgBox(MsgText, vbOKCancel) 
      If MsgBoxReturn = vbOK Then
         App.New 
      Else 
        End ' exit VBA macro
      End If 
   End If 
 End Function
```
Modify the sub *ShowFrmMain* in the module *Events* to include a call to the new function.

```
 Sub ShowFrmMain () 
    ' run function to test if the active drawing has any geometries 
   FileNew 
   ' show main dialog box 
   Load frmMain 
   frmMain.Show 
 End Sub
```
Add a new function to the module **Main** to refresh the screen.

```
 Function Refresh() 
    With App.ActiveDrawing 
      .ThreeDViews = True 
      .Options.ShowRapids = False 
      .Options.ShowTools = False 
      .Redraw 
    End With
 End Function
```
Modify the sub *ShowFrmMain* in the module **Events** to include a call to the new function.

```
 Sub ShowFrmMain() 
    ' run function to test if the active drawing has any geometries 
    NewDrawing 
    ' show main dialog box 
    Load frmMain 
    frmMain.Show 
     ' run function to refresh the screen 
    Refresh 
 End Sub
```